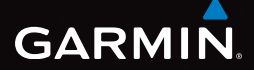

## $e$ Trex<sup>®</sup> 10 Schnellstartanleitung

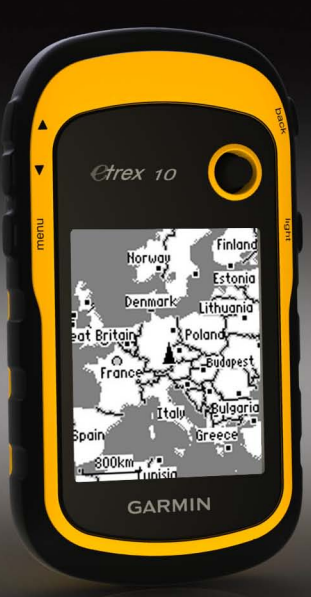

## **Erste Schritte**

## **Warnung**

Lesen Sie alle Produktwarnungen und sonstigen wichtigen Informationen in der Anleitung *Wichtige Sicherheits- und Produktinformationen*, die dem Produkt beiliegt.

Führen Sie bei der ersten Verwendung des Geräts die folgenden Schritte aus, um das Gerät einzurichten und die grundlegenden Funktionen kennenzulernen:

- 1. Legen Sie die Batterien ein ([Seite](#page-2-0) 3).
- 2. Schalten Sie das Gerät ein [\(Seite](#page-3-0) 4).
- 3. Registrieren Sie das Gerät ([Seite](#page-3-1) 4).
- 4. Erfassen Sie Satelliten [\(Seite](#page-3-2) 4).
- 5. Markieren Sie einen Wegpunkt ([Seite](#page-4-0) 5).
- 6. Erstellen Sie eine Route ([Seite](#page-5-0) 6).
- 7. Zeichnen Sie einen Track auf ([Seite](#page-6-0) 7).

## <span id="page-1-0"></span>**Übersicht über das Gerät**

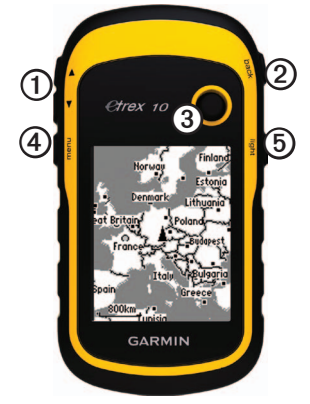

- ➊ Zoomtasten ➋ Back-Taste ➌ Thumb Stick™ ➍ Menu-Taste
- **⑤** Ic<sup>t</sup>) Einschalttaste und Taste für die Hintergrundbeleuchtung

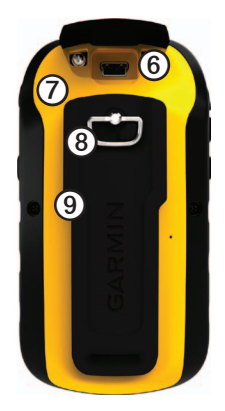

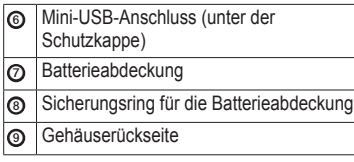

#### **Informationen zur Batterie**

#### **Warnung**

Der Temperaturbereich des Geräts (-20 °C bis 70 °C; -4 °F bis 158 °F) liegt möglicherweise über dem zulässigen Temperaturbereich einiger Batterien. Alkalibatterien können bei hohen Temperaturen beschädigt werden.

#### *Hinweis*

Alkalibatterien verlieren bei abnehmenden Temperaturen zunehmend an Leistung. Verwenden Sie daher Lithium-Batterien, wenn Sie das Gerät bei Minustemperaturen einsetzen.

Das Gerät wird mit zwei AA-Batterien betrieben.

#### <span id="page-2-0"></span>**Einlegen von AA-Batterien**

Sie können Alkali-, NiMH- oder Lithium-Batterien verwenden. Beste Ergebnisse erzielen Sie mit NiMH-Akkus oder Lithium-**Batterien** 

1. Drehen Sie den D-Ring gegen den Uhrzeigersinn, und ziehen Sie ihn nach oben, um die Abdeckung abzunehmen.

2. Legen Sie die Batterien ein, und achten Sie dabei auf die korrekte Ausrichtung der Pole.

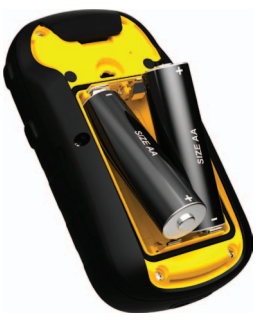

- 3. Setzen Sie die Akkuabdeckung wieder auf, und drehen Sie den D-Ring im Uhrzeigersinn.
- 4. Halten Sie  $\bigcirc$  gedrückt ([Seite](#page-1-0) 2).
- 5. Wählen Sie **Einstellungen** > **System** > **Batterietyp**.
- 6. Wählen Sie **Alkali**, **Lithium** oder **NiMH-Akku**.

#### <span id="page-3-0"></span>**Ein- und Ausschalten des Geräts**

Halten Sie  $\bigcirc$  gedrückt ([Seite](#page-1-0) 2).

#### <span id="page-3-1"></span>**Registrieren des Geräts**

- Rufen Sie die Website <http://my.garmin.com>auf.
- Bewahren Sie die Originalquittung oder eine Fotokopie an einem sicheren Ort auf.

## <span id="page-3-2"></span>**Satellitensignale**

Sobald das Gerät eingeschaltet ist, beginnt es mit dem Empfang von Satellitensignalen. Das Gerät benötigt möglicherweise eine unbehinderte Sicht zum Himmel, um Satellitensignale zu erfassen. Wenn die GPS-Balken auf der Seite für die Hintergrundbeleuchtung ([Seite](#page-3-3) 4) ohne zu blinken angezeigt werden, hat das Gerät Satellitensignale erfasst. Uhrzeit und Datum werden automatisch basierend auf der GPS-Position eingerichtet.

Weitere Informationen zu GPS finden Sie unter [www.garmin.com/aboutGPS.](www.garmin.com/aboutGPS)

## <span id="page-3-3"></span>**Anpassen des Bildschirms**

**Hinweis**: Die Helligkeit der Beleuchtung und der Bildschirmkontrast können eingeschränkt sein, wenn die verbleibende Batterielaufzeit gering ist.

Die übermäßige Verwendung der Beleuchtung kann zu einer beträchtlichen Verringerung der Batterielebensdauer führen.

- 1. Drücken Sie während des Betriebs des Geräts  $\binom{1}{2}$ .
- 2. Bewegen Sie den Thumb Stick nach links und nach rechts, um die Helligkeit anzupassen.
- 3. Bewegen Sie den Thumb Stick nach oben und unten, um den Kontrast anzupassen.

### **Auswählen eines Profils**

Profile enthalten eine Reihe von Einstellungen, mit denen das Gerät entsprechend Ihrer Verwendung optimiert wird. Beispielsweise können Einstellungen und Anzeigen bei Verwendung des Geräts für das Geocaching und für die Navigation auf dem Wasser unterschiedlich eingerichtet sein.

- 1. Wählen Sie **Profiländerung**.
- 2. Wählen Sie ein Profil.

## **Wegpunkte**

Wegpunkte sind Positionen, die Sie auf dem Gerät aufzeichnen und speichern.

#### <span id="page-4-0"></span>**Erstellen von Wegpunkten**

Sie können die aktuelle Position als Wegpunkt speichern.

- 1. Wählen Sie **Wegpunkt markieren**.
- 2. Wählen Sie eine Option:
	- Wenn Sie den Wegpunkt ohne Änderungen speichern möchten, wählen Sie **Fertig**.
	- Wenn Sie Änderungen am Wegpunkt vornehmen möchten, wählen Sie ein Attribut aus, nehmen die Änderungen vor und wählen **Fertig**.

#### **Suchen von Wegpunkten**

- 1. Wählen Sie **Zieleingabe** > **Wegpunkte**.
- 2. Wählen Sie einen Wegpunkt.
- 3. Wählen Sie **Los**.

#### **Verbessern der Genauigkeit einer Wegpunktposition**

Mithilfe der Wegpunkt-Mittelung können Sie die Genauigkeit einer Wegpunktposition erhöhen, da mehrere Messwerte für die Wegpunktposition erfasst werden.

- 1. Wählen Sie **Wegpunkt-Mittelung**.
- 2. Wählen Sie einen Wegpunkt.
- 3. Begeben Sie sich an die Position.
- 4. Wählen Sie **Start**.
- 5. Wenn die Statusleiste für die Messwertgenauigkeit einen Status von 100 % erreicht hat, wählen Sie **Speichern**.

Sie erhalten die besten Ergebnisse, wenn Sie für den Wegpunkt vier bis acht Messwerte im Abstand von mindestens 90 Minuten zwischen den Messwerten erfassen.

## **Menü "Zieleingabe"**

Sie können das Menü **Zieleingabe** verwenden, um nach einem Ziel zu suchen, zu dem Sie navigieren möchten. Nicht alle Zieleingabekategorien sind in allen Gebieten und auf allen Karten verfügbar.

#### **Suchen von Positionen nach Namen**

Abhängig von den auf dem Gerät geladenen Karten können Sie nach Städten, geografischen Punkten und verschiedenen Points of Interest (POIs) suchen, z. B. Restaurants, Hotels und Autoservices.

- 1. Wählen Sie **Zieleingabe**.
- 2. Wählen Sie **Alle POIs**.
- 3. Geben Sie den Namen oder einen Teil des Namens ein.
- 4. Wählen Sie **Fertig**.

#### <span id="page-5-0"></span>**Erstellen von Routen**

Eine Route setzt sich aus einer Reihe von Wegpunkten zusammen, die zum Ziel führen.

- 1. Wählen Sie **Routenplaner** > **Route erstellen** > **1. Punkt wählen**.
- 2. Wählen Sie eine Kategorie.
- 3. Wählen Sie den ersten Punkt der Route.
- 4. Wählen Sie **Verwenden**.
- 5. Wiederholen Sie die Schritte 2 bis 4, bis die Route vollständig ist.
- 6. Wählen Sie **back**, um die Route zu speichern.

## **Tracks**

Ein Track ist eine Aufzeichnung eines Weges. Die Trackaufzeichnung enthält Informationen zu Punkten entlang des aufgezeichneten Pfads, u. a. zu Zeit, Position und Höhe der einzelnen Punkte.

#### <span id="page-6-0"></span>**Aufzeichnen von Trackaufzeichnungen**

- 1. Wählen Sie **Einstellungen** > **Tracks** > **Trackaufzeichnung**.
- 2. Wählen Sie die Option **Aufzeichnen, nicht anzeigen** oder **Aufzeichnen, auf Karte anzeigen**.

Wenn Sie **Aufzeichnen, auf Karte anzeigen** ausgewählt haben, wird der Track durch eine Linie auf der Karte gekennzeichnet.

- 3. Wählen Sie **Aufzeichnungsart**.
- 4. Wählen Sie eine Option:
	- Wenn Sie Tracks mit variabler Rate aufzeichnen möchten, um eine optimale Aufzeichnung der Tracks zu erhalten, wählen Sie **Automatisch**.
	- Wenn Sie Tracks in einer bestimmten Distanz aufzeichnen möchten, wählen Sie **Distanz**.
- Wenn Sie Tracks zu einer bestimmten Zeit aufzeichnen möchten, wählen Sie **Zeit**.
- 5. Wählen Sie **Aufzeichnungsintervall**.
- 6. Führen Sie folgende Aktion aus:
	- Wählen Sie eine Option aus, um Tracks entweder häufiger oder seltener aufzuzeichnen.

**HINWEIS**: Wenn Sie das Intervall **Am häufigsten** auswählen, werden sehr detaillierte Tracks erstellt, jedoch wird die Kapazität des Gerätespeichers früher ausgelastet. Verwenden Sie diese Option nur, wenn Sie eine sehr genaue Trackaufzeichnung benötigen.

• Geben Sie eine Zeit oder eine Distanz ein, und wählen Sie **Fertig**.

Während Sie sich mit eingeschaltetem Gerät fortbewegen, wird eine Trackaufzeichnung erstellt.

## **Navigieren zu einem Ziel**

Sie können mithilfe der Karte zu einem Ziel navigieren.

- 1. Wählen Sie **Zieleingabe**.
- 2. Wählen Sie eine Kategorie.
- 3. Wählen Sie ein Ziel.
- 4. Wählen Sie **Los**.

Die Kartenseite wird geöffnet, wobei die Route als magentafarbene Linie gekennzeichnet ist.

5. Navigieren Sie mithilfe der Karte [\(Seite](#page-7-0) 8).

## **Verwenden der Karte**

1. Wählen Sie **Karte**.

Das Positionssymbol  $\triangle$  zeigt Ihre Position auf der Karte an. Während Sie sich fortbewegen, verschiebt sich das Positionssymbol.

- 2. Führen Sie mindestens einen der folgenden Schritte aus:
	- Verwenden Sie den Thumb Stick, um den Kartenausschnitt zu ändern und andere Bereiche anzuzeigen.

• Wählen Sie ▲ bzw. ▼, um die Kartenansicht zu vergrößern bzw. zu verkleinern.

**Tipp**: Richten Sie die Kartenansicht benutzerdefiniert ein, indem Sie **menu** > **Karte einrichten** wählen und die Einstellungen anpassen.

## <span id="page-7-1"></span>**Anschluss an den Computer**

- 1. Schließen Sie das USB-Kabel an einen USB-Anschluss des Computers an.
- 2. Heben Sie die Schutzkappe über dem Mini-USB-Anschluss an.
- <span id="page-7-0"></span>3. Stecken Sie den kleinen USB-Stecker des USB-Kabels in den Mini-USB-Anschluss.

Das Gerät wird unter Windows im Arbeitsplatz als Wechseldatenträger und unter Mac als verbundenes Laufwerk angezeigt.

#### **Herunterladen von Geocaches**

- 1. Schließen Sie das Gerät an einen Computer an ([Seite](#page-7-1) 8).
- 2. Rufen Sie die Website <www.opencaching.com>auf.
- 3. Erstellen Sie bei Bedarf ein Konto.
- 4. Melden Sie sich an.
- 5. Folgen Sie den Anweisungen auf dem Bildschirm, um Geocaches zu suchen und auf das Gerät herunterzuladen.

## **Fehlerbehebung**

#### **Zurücksetzen des Geräts**

Falls das Gerät nicht mehr reagiert, können Sie es zurücksetzen.

- 1. Entfernen Sie die Batterien.
- 2. Setzen Sie die Batterien wieder ein [\(Seite](#page-2-0) 3).

**Hinweis**: Bei diesem Vorgang werden weder Daten noch Einstellungen gelöscht.

#### **Weitere Informationen**

Die aktuellste Version des Benutzerhandbuchs kann unter <www.garmin.com> heruntergeladen werden.

#### **Optionales Zubehör**

Optionales Zubehör, z. B. Halterungen, Karten und Ersatzteile sind unter <http://buy.garmin.com> oder bei Garmin-Händlern erhältlich.

#### **Kontaktaufnahme mit dem Support von Garmin**

- Rufen Sie die Website [www.garmin.com](www.garmin.com/support) [/support](www.garmin.com/support) auf, und klicken Sie auf **Contact Support**, um Informationen zum Support in den einzelnen Ländern zu erhalten.
- Nutzen Sie als Kunde in den USA die Rufnummern +1-913-397-8200 oder +1-800-800-1020.
- Nutzen Sie als Kunde in Großbritannien die Rufnummer 0808 238 0000.
- Nutzen Sie als Kunde in Europa die Rufnummer +44 (0) 870 850 1241.

Garmin®, das Garmin-Logo und eTrex® sind Marken von Garmin Ltd. oder deren Tochtergesellschaften und sind in den USA und anderen Ländern eingetragen. Thumb Stick™ ist eine Marke von Garmin Ltd. oder deren Tochtergesellschaften. Diese Marken dürfen nur mit ausdrücklicher Genehmigung von Garmin verwendet werden. Weitere Marken und Markennamen sind Eigentum ihrer jeweiligen Inhaber.

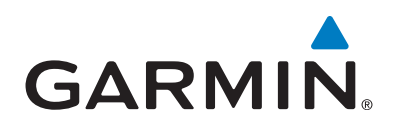

# $C \in$

© 2011 Garmin Ltd. oder deren Tochtergesellschaften

Garmin International, Inc., 1200 East 151st Street, Olathe, Kansas 66062, USA

Garmin (Europe) Ltd. Liberty House, Hounsdown Business Park, Southampton, Hampshire, SO40 9LR, Vereinigtes Königreich

> Garmin Corporation No. 68, Zangshu 2nd Road, Xizhi Dist., New Taipei City, 221, Taiwan (R.O.C.)

> > <www.garmin.com>

Juli 2011 190-01198-52 Überarb. A Gedruckt in Taiwan